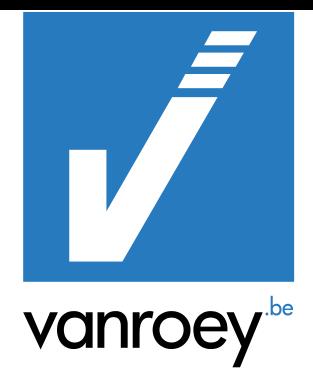

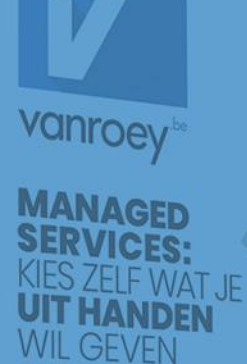

# KEY USAGE SCENARIO PRODUCTION EXTENSION

VANROEY.BE | 31/08/2021

KEVIN VAN BLADEL | TECHNICAL CONSULTANT support@vanroey.be | +32 14 47 06 33

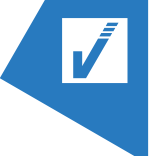

#### **INHOUDSTAFEL**

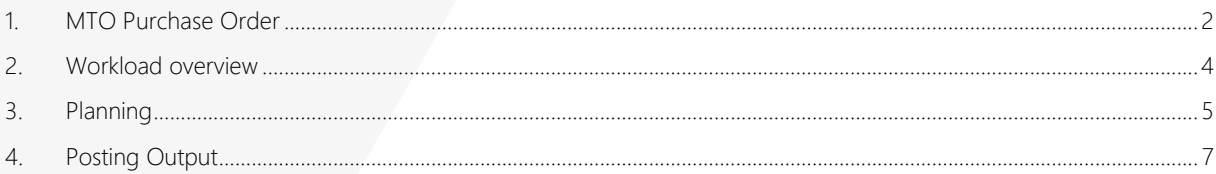

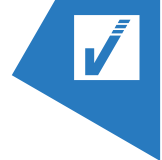

## <span id="page-2-0"></span>1. MTO PURCHASE ORDER

- 1) Open a sales order
- 2) Select the lines for which you want to make a purchase order

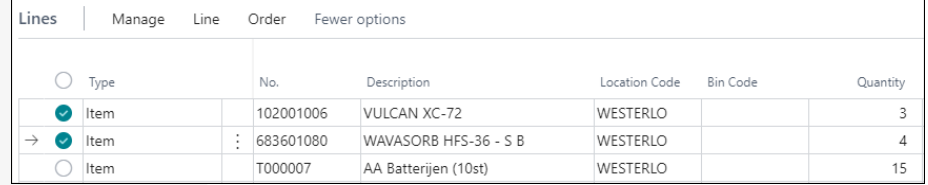

3) Line > Functions Create Prod. Order, this will create a production order for each line that needs one.

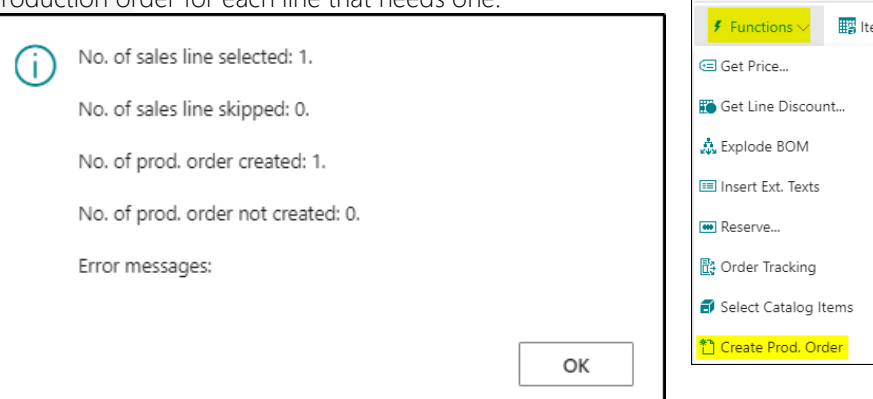

- 4) To open a PO that has been created, follow the next steps:
	- a. click in the line on the 'Reserved Quantity'

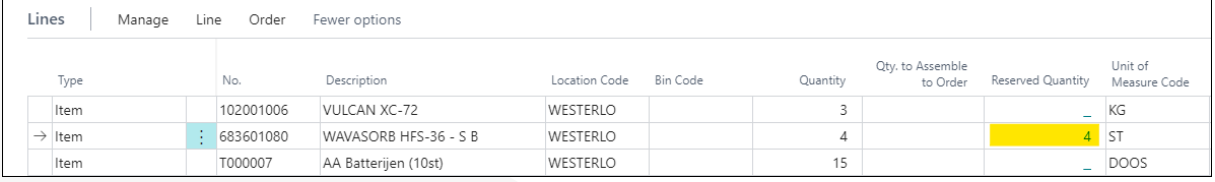

Lines Manage

b. Click on 'Reserved From' in the reservation line.

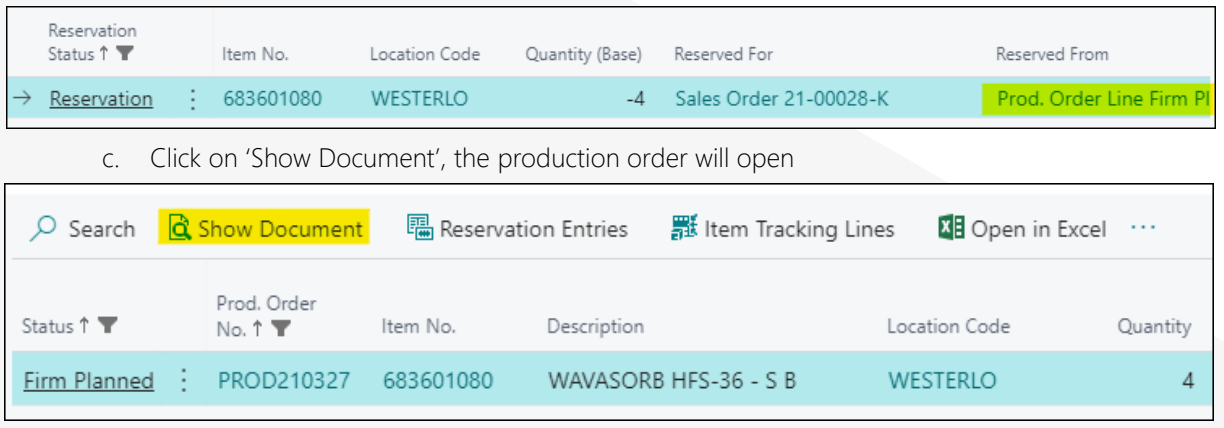

d. The production order will open. The fields 'Sales Order No.' and 'Customer Name' have been added in the header.

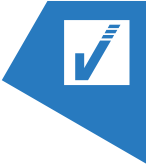

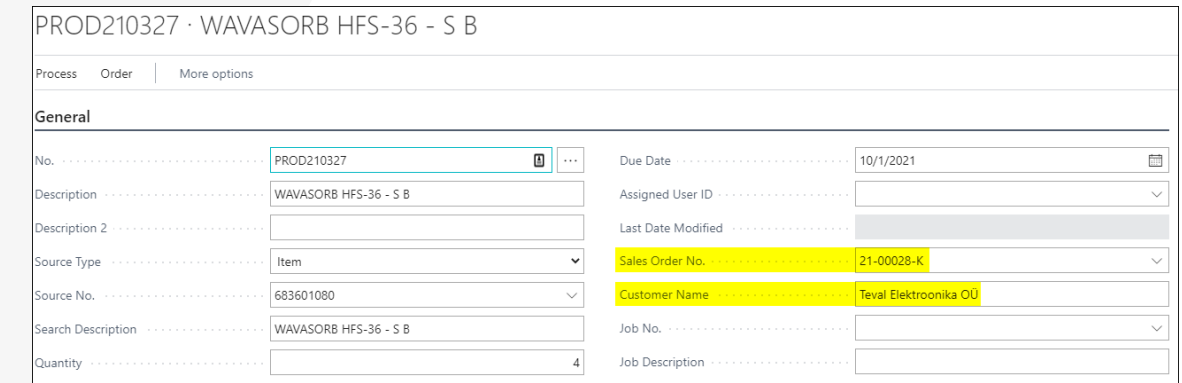

- 5) The week, sales order no. and customer name have been added to production order dependant routing lines.
	- a. These can be found by first selecting a line on the production order and then clicking on Line>Routing
	- b. Click on 'No.' and open the dropdown. Click then on 'Select from full list'

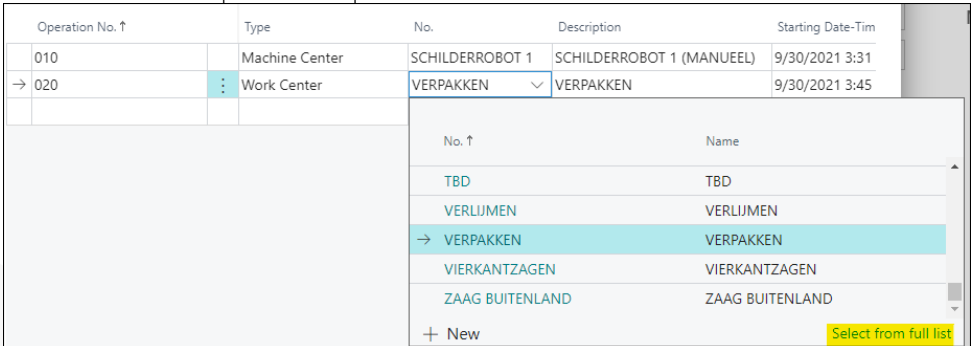

c. Click on the 3 dots and 'View'

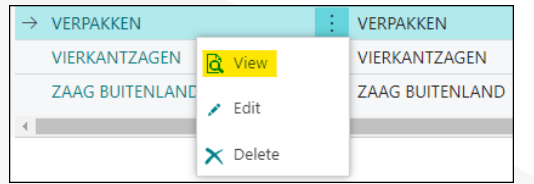

d. Click on Related>Planning>Task List

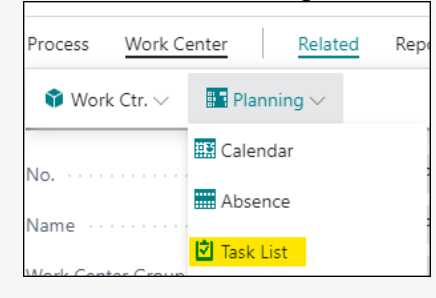

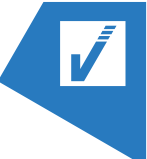

The tasklist will open which contains the records with the corresponding week, customer

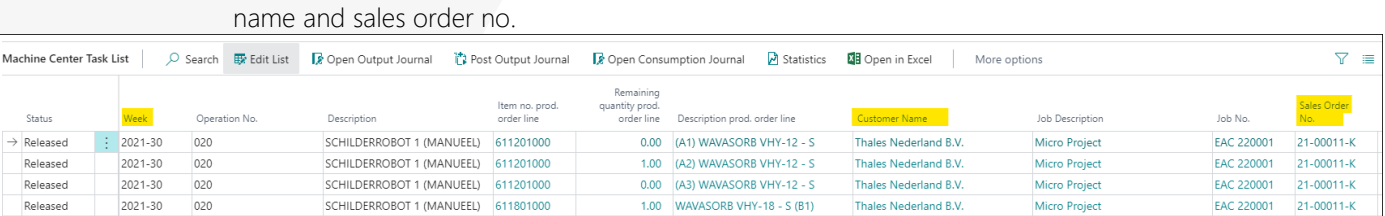

# <span id="page-4-0"></span>2. WORKLOAD OVERVIEW

The custom workload overview is based off the standard workload, except that it shows all work centers at once and shows the percentage in red if it exceeds 100%. To reach it, follow the next steps:

1) Search for 'Work Centers' using the magnifying glass

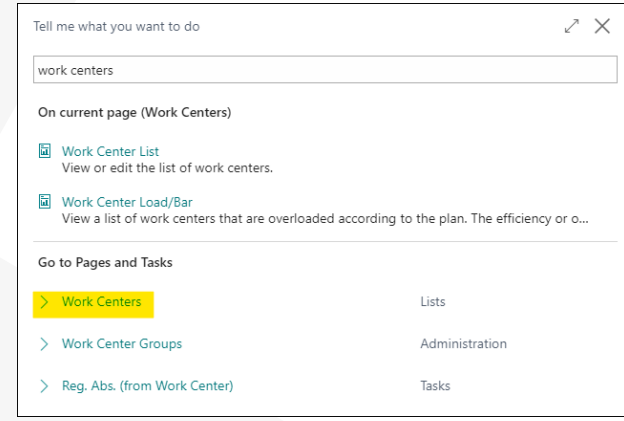

2) Click on Related>Planning>Work Center Calender

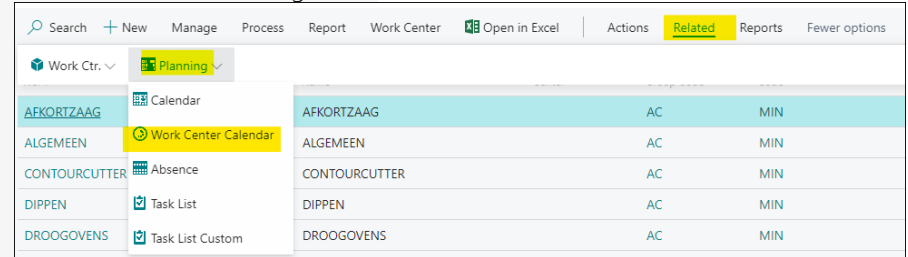

3) Click on 'Show Matrix', the overview will be opened.

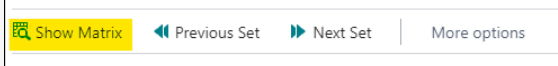

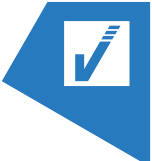

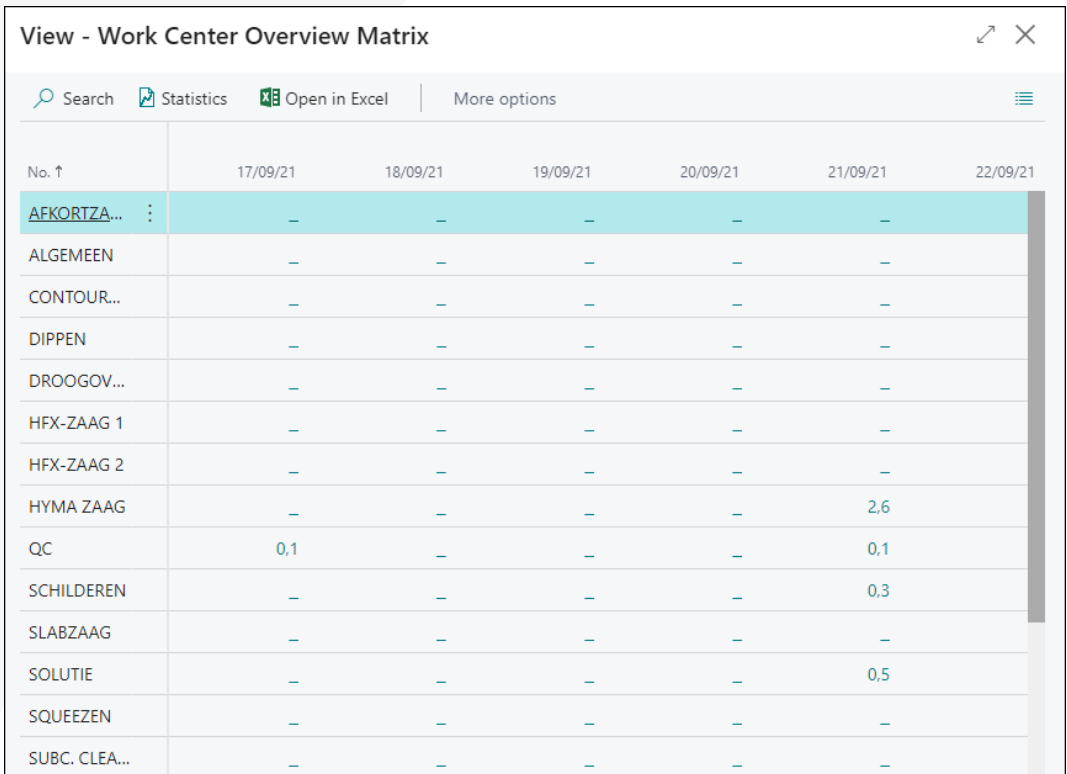

### <span id="page-5-0"></span>3. PLANNING

- 1) Evaluate if the tasks of last week have been finished, otherwise those have to be moved to the present first.
- 2) Zoom in on under- and overcapacity to make the necessary movements, focus on bottlenecks.

You can move the date of tasks by following the next steps:

1) Search for 'Work Centers' using the magnifying glass

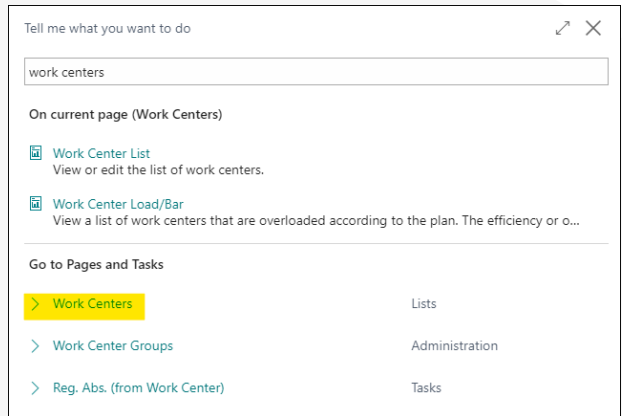

2) Select the work center for which you want to open the task list

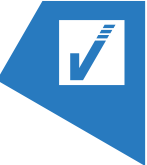

3) Select all the lines you want to change the starting date for in an intelligent way

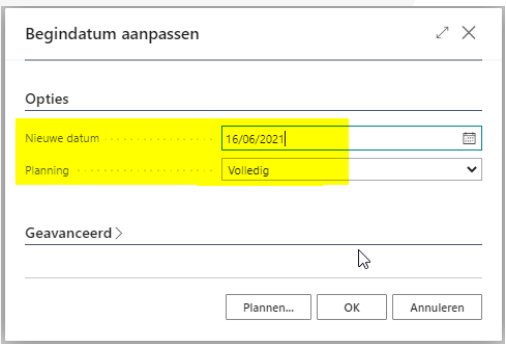

Complete: moves all related tasks that are part of the PO

Partial: Only moves all necessary tasks

In case of date conflicts a message will be shown on the task line.

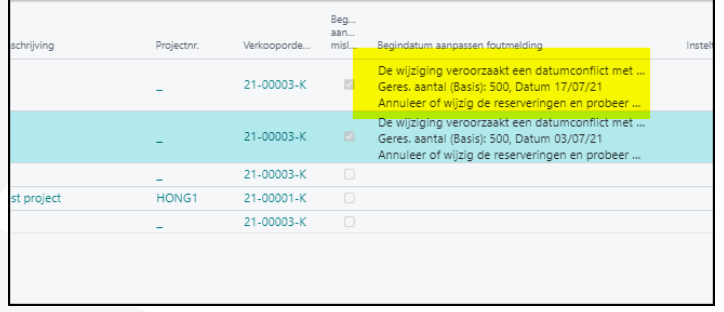

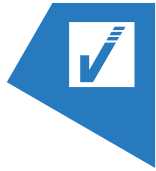

## <span id="page-7-0"></span>4. POSTING OUTPUT

You can post the output from the Tasklist Custom

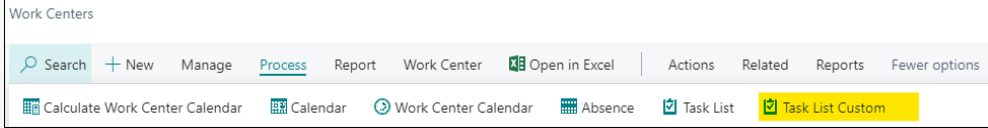

All finished tasks will be colored red so that you can still post output.

After changing the status of a PO to 'Finished', all tasks for that PO will disappear.

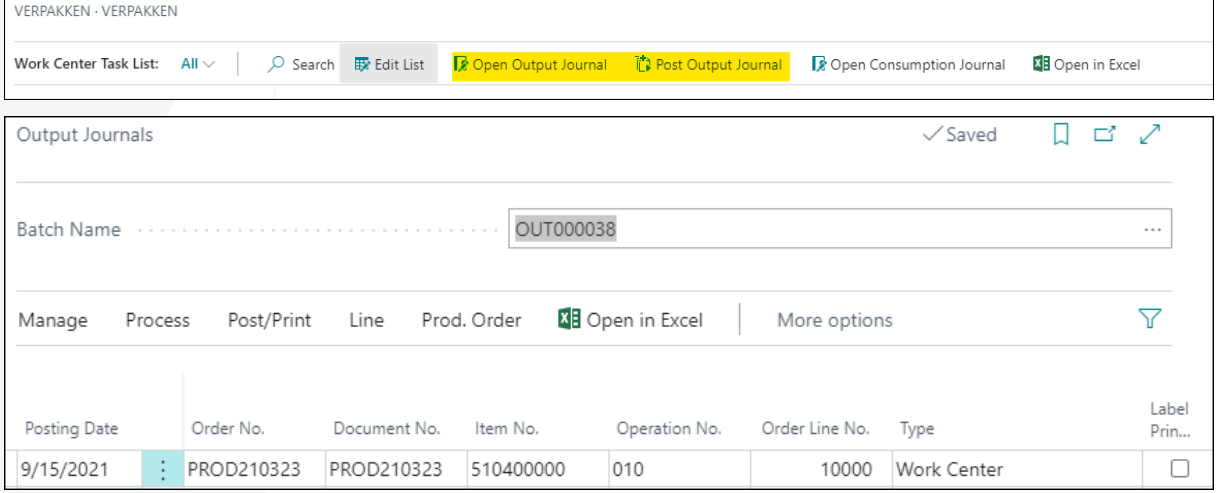